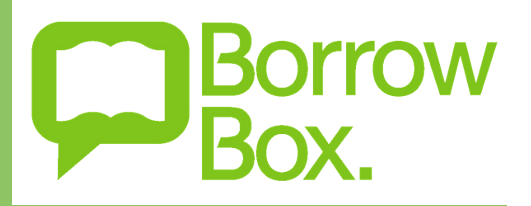

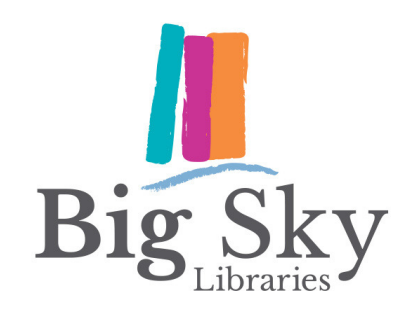

# Instructions for Borrow Box

eBooks & eAudiobooks

# Borrowing items via the App:

- 1.Download *BorrowBox* from your mobile device's app store
- 2.Search for *Big Sky Libraries* from the list of libraries
- 3.Create your account using your Big Sky Libraries card (starts with 'P' followed by two zeros) and default password (year of birth), or select sign in
- 4. Browse titles by selecting eBooks or eAudiobooks from the icons on the bottom of your screen and then filter results using the audience and genre options at the top of your screen
- 5.Use the search icon to find specific titles
- Tap *Borrow* to loan an item, click *Read* to download the book and start reading 6.
- View, renew, and return items from the *My Loans* section 7.

#### Borrowing items via the Website:

- Click *Our eLibrary* from the homepage of the Big Sky Libraries website, then click 1. *BorrowBox* from the list eResources
- Click *sign in* and use your Big Sky Libraries card for your ID (starts with 'P' followed 2. by two zeros). The default password will be your four-digit year of birth (you can change this after registering). Fill in the relevant details to create your account and select s*ubmit*
- Browse titles by selecting eBooks or eAudiobooks from the tabs at the top of your 3. screen and filter results using audience and genre categories
- Click *Borrow* to loan an item, click *Download* while connected to the internet to 4. download the ePub or mp3 files to your computer - you will need Adobe Digital Editions to open ePub files on your computer, for more information on this visit https://www.adobe.com/au/solutions/ebook/digital-editions/download.html

## Borrowing limits:

- You may borrow 4 eBooks and 4 eAudiobooks at one time
- Your loan period is 2 weeks
- Items will automatically expire at the end of the loan period or they can be manually returned early

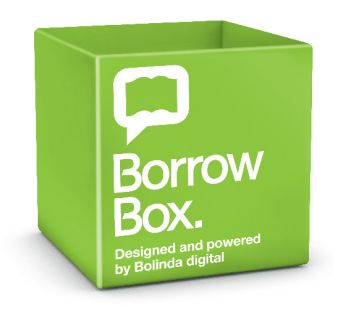

 $\bullet$  Google Play  $\left| \begin{array}{c} a \\ a \end{array} \right|$  kindle fire  $\left| \begin{array}{c} a \end{array} \right|$  App Store  $\left| \begin{array}{c} a \end{array} \right|$  Windows 10

## BORROWBOX IS AVAILABLE FROM

Visit the Big Sky Libraries website for more information - www.bsl.nsw.gov.au/elibrary/